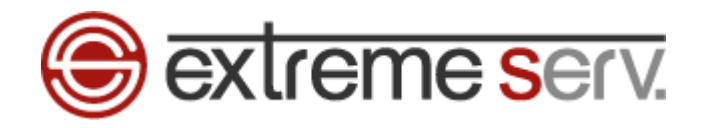

# **Sextreme services** Outlook Express メール設定ガイド **Ver.1**

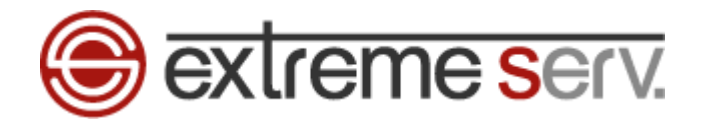

## 目次

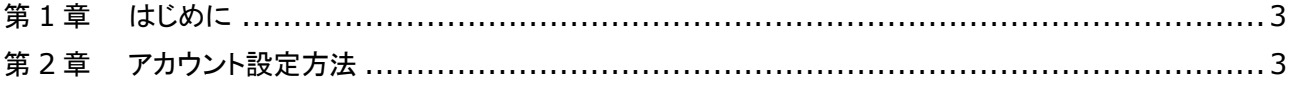

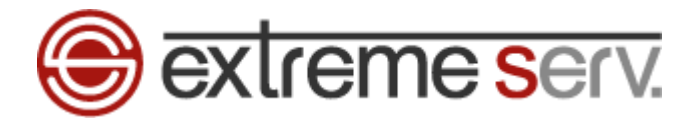

## 第1章 はじめに

このガイドでは「Outlook Express」の設定方法をご案内いたします。

## 第2章 アカウント設定方法

1.

「OutlookExpress」を起動します。

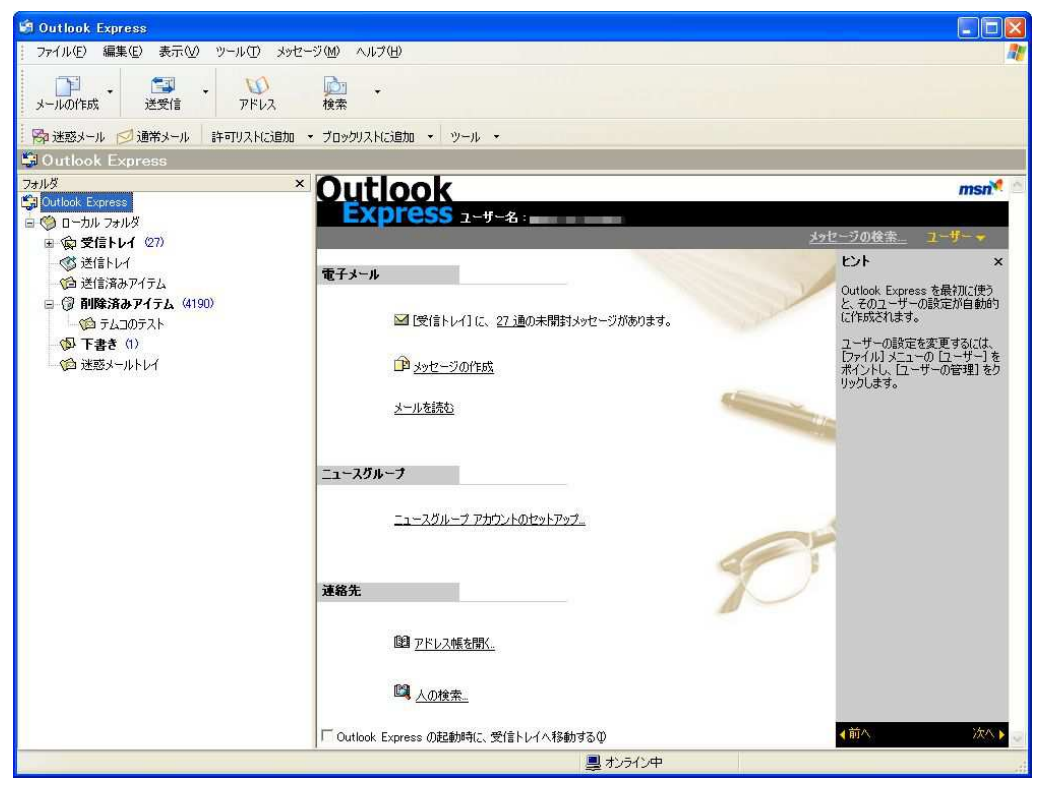

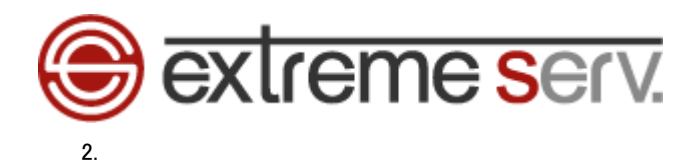

「ツール」の「アカウント設定」をクリックします。

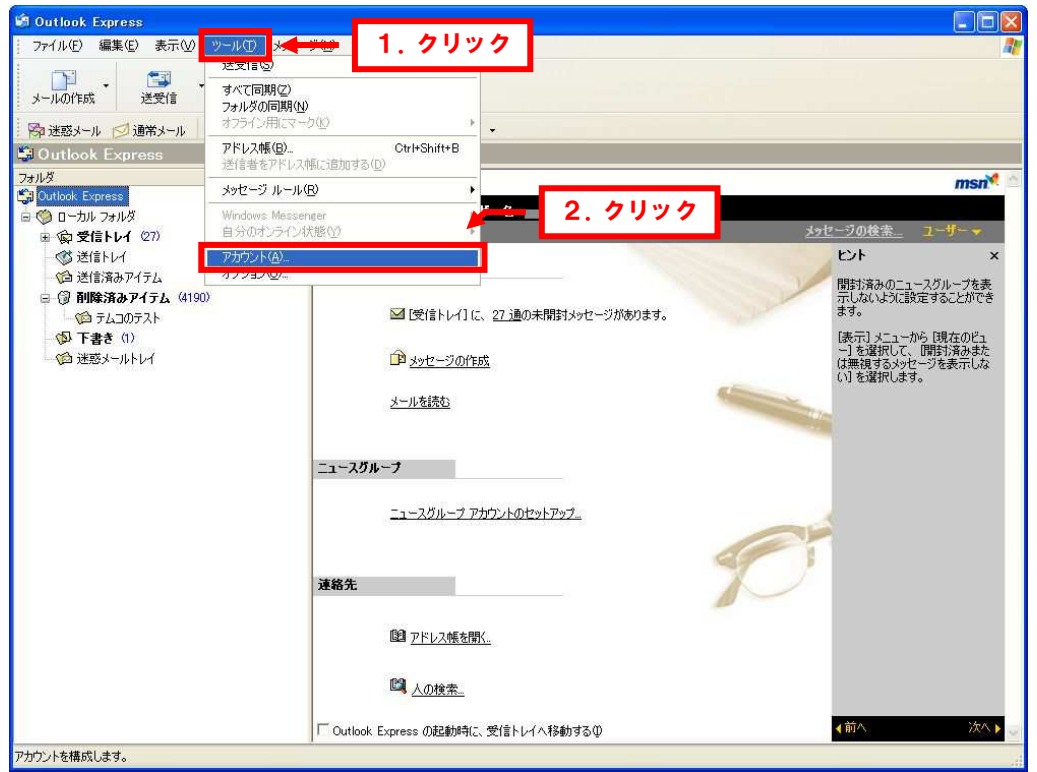

3.

インターネットアカウントが表示されましたら、「追加」の「メール」をクリックします。

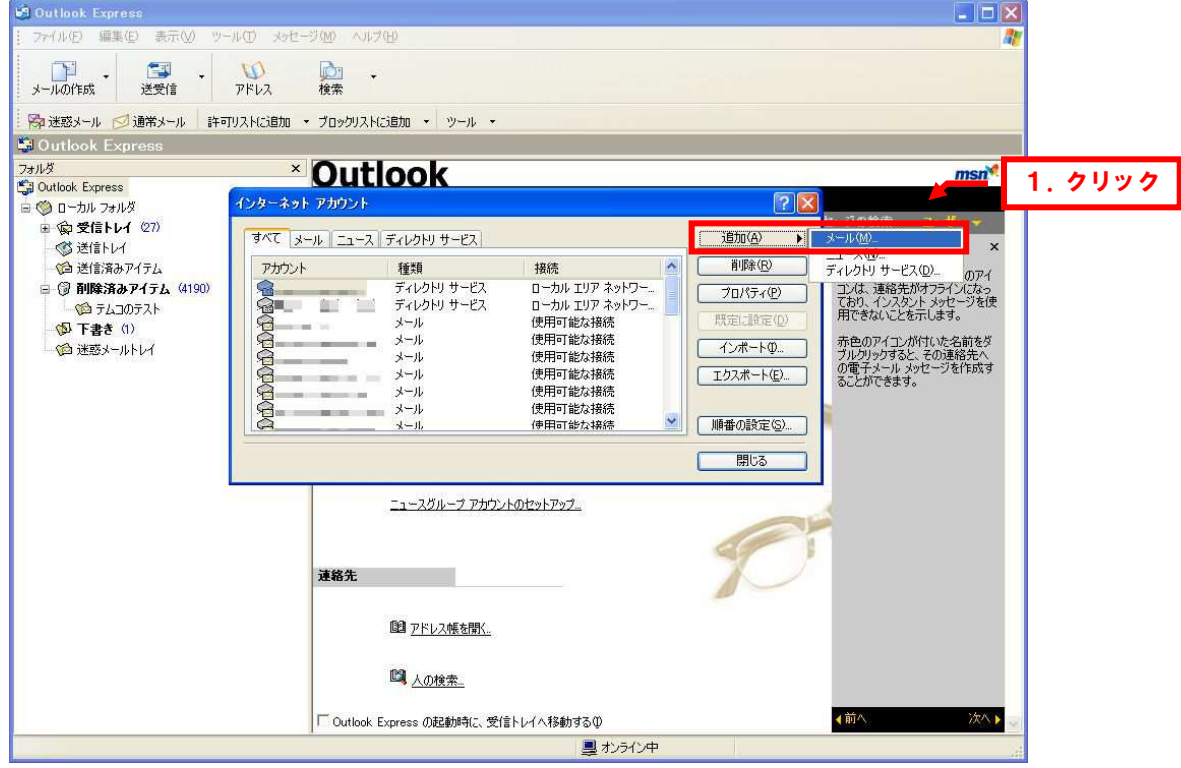

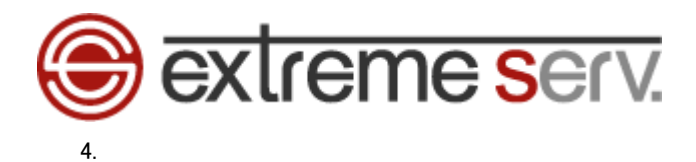

インターネット接続ウィザードの「名前」が表示されましたら、「表示名」に差出人のお名前を入力後、「次へ」をクリックします。

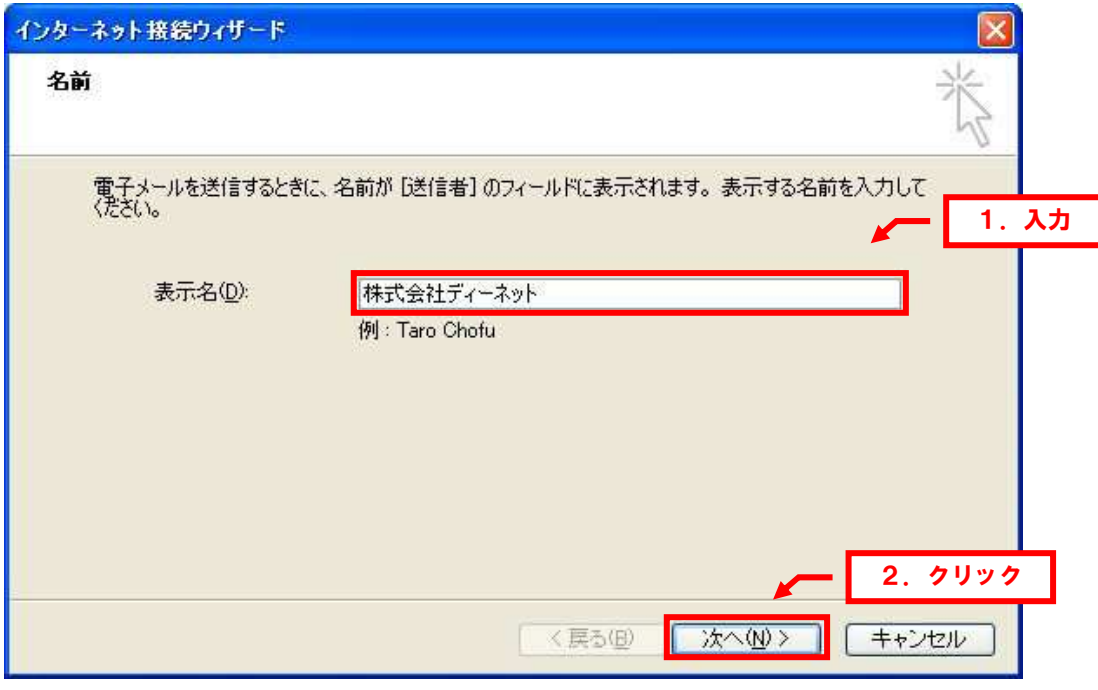

5.

「インターネット電子メールアドレス」が表示されましたら、「電子メールアドレス」に設定されるメールアドレスを入力後 「次へ」をクリックします。

※ここでは「example@denet.co.jp」を例にしています。

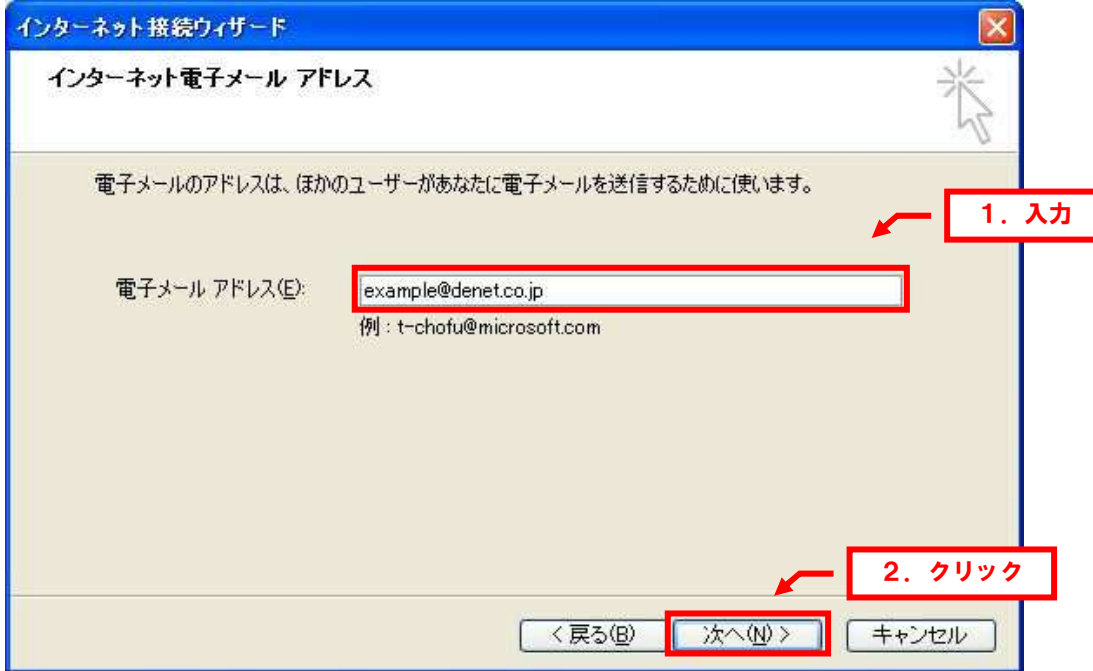

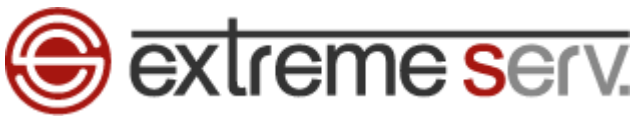

6.

「電子メールサーバー名」が表示されましたら、下記情報を入力後、「次へ」をクリックします。

・受信メールサーバーの種類:「POP3」を選択します

- ・受信メールサーバー:mail.お客様のドメイン名
- ・送信メールサーバー:mail.お客様のドメイン名

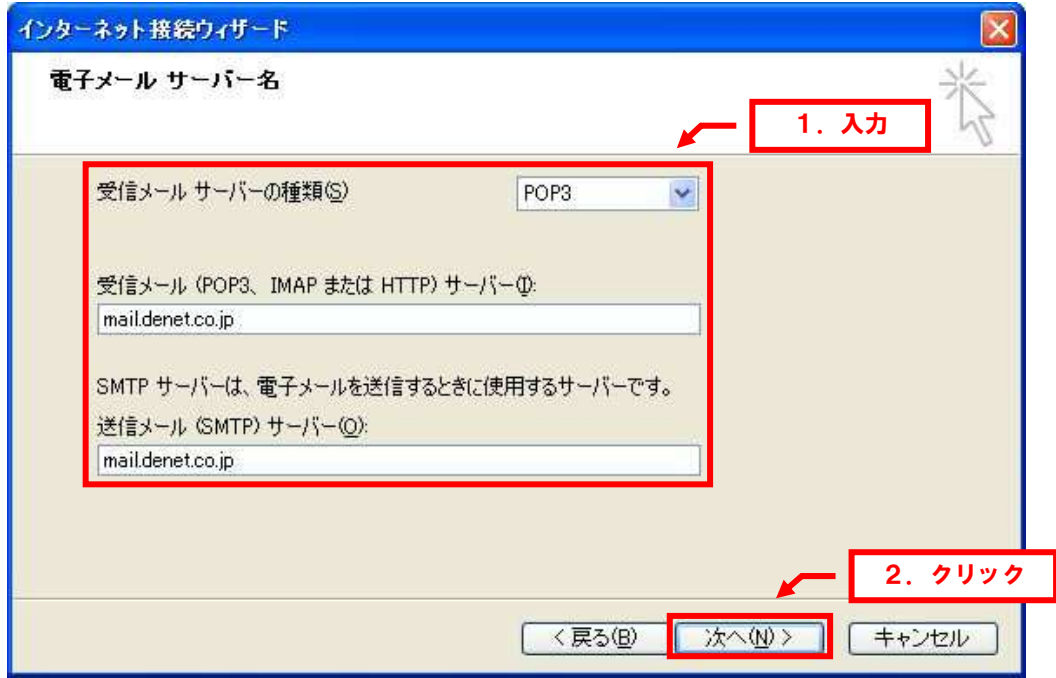

7.

「インターネットメールログオン」が表示されましたら、下記情報を入力後、「次へ」をクリックします。

・アカウント名:メールアドレス

・パスワード:アドレス作成時に設定したパスワードを入力

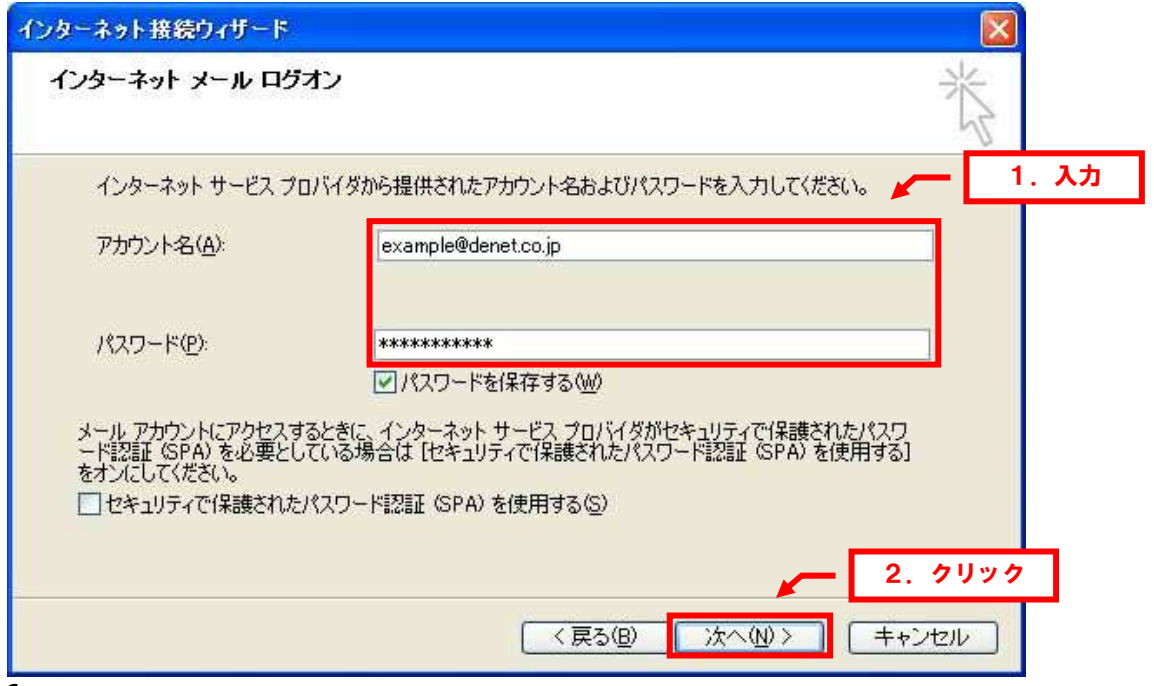

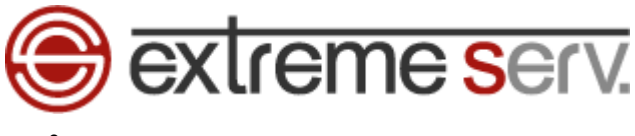

#### 8.

「設定完了」が表示されましたら、「完了」をクリックします。

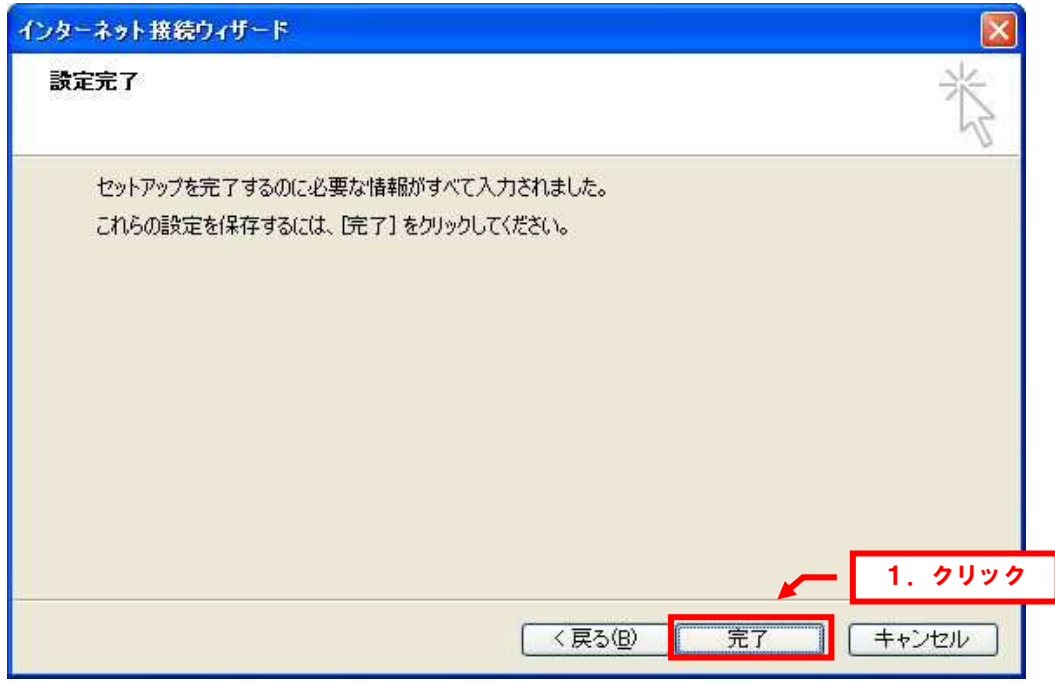

### 9.

「インターネットアカウント」に戻りましたら、設定したメールアドレスを選択後、「プロパティ」をクリックします。

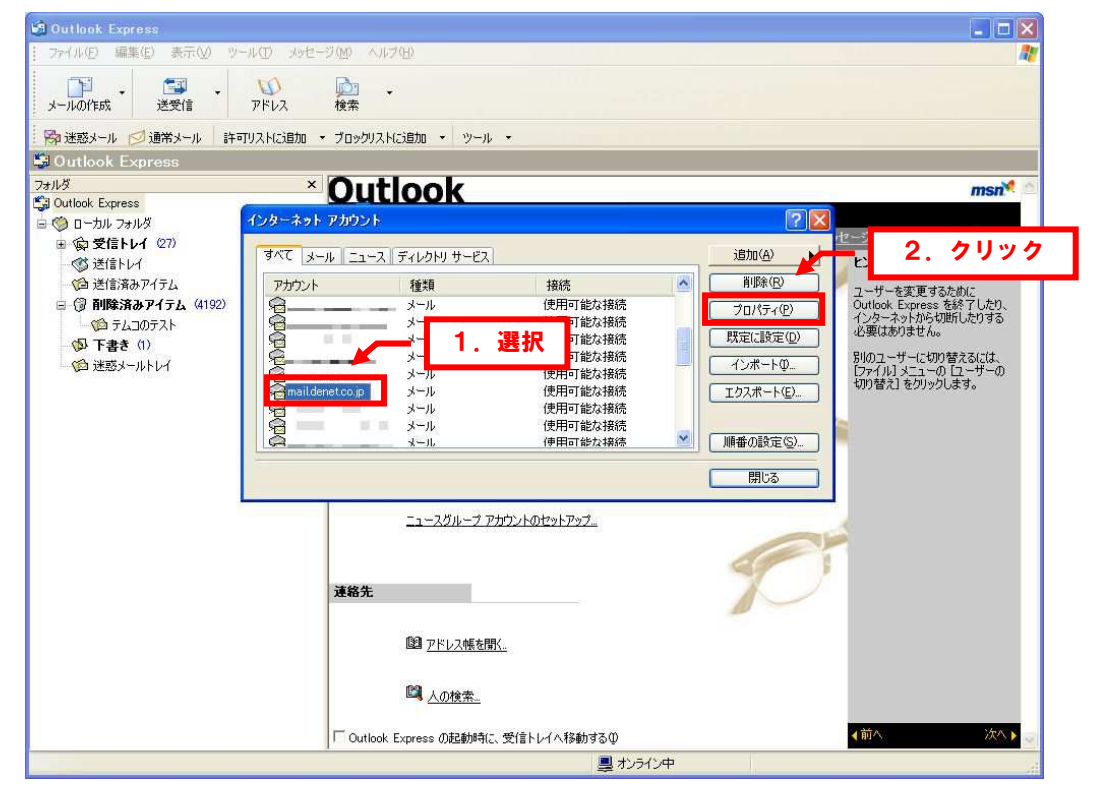

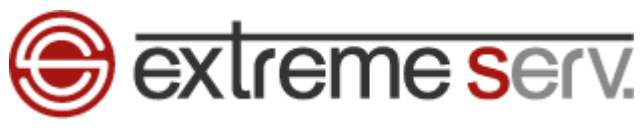

10.

「プロパティ」が表示されましたら、「サーバー」をクリックします。

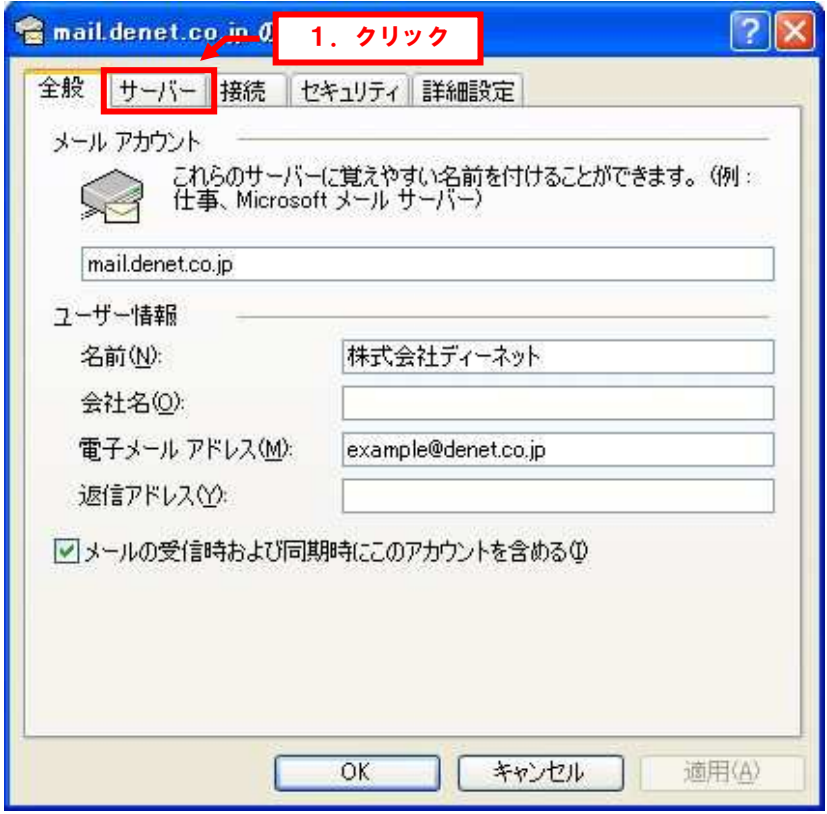

11.

「このサーバーは認証が必要」にチェックを入れて、「詳細設定」をクリックします。

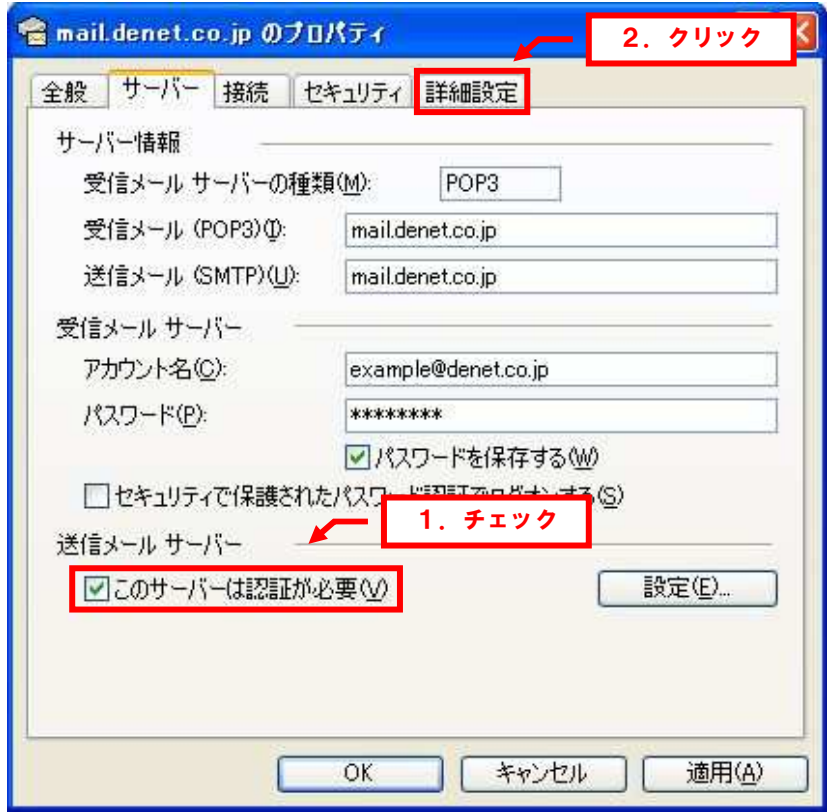

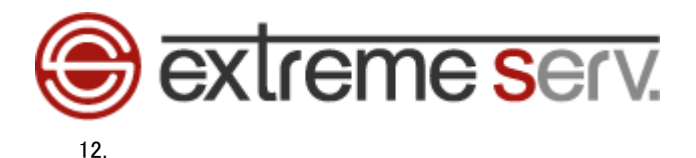

「送信メール」のポート番号を「25」から「587」に変更後、「適用」「OK」をクリックします。

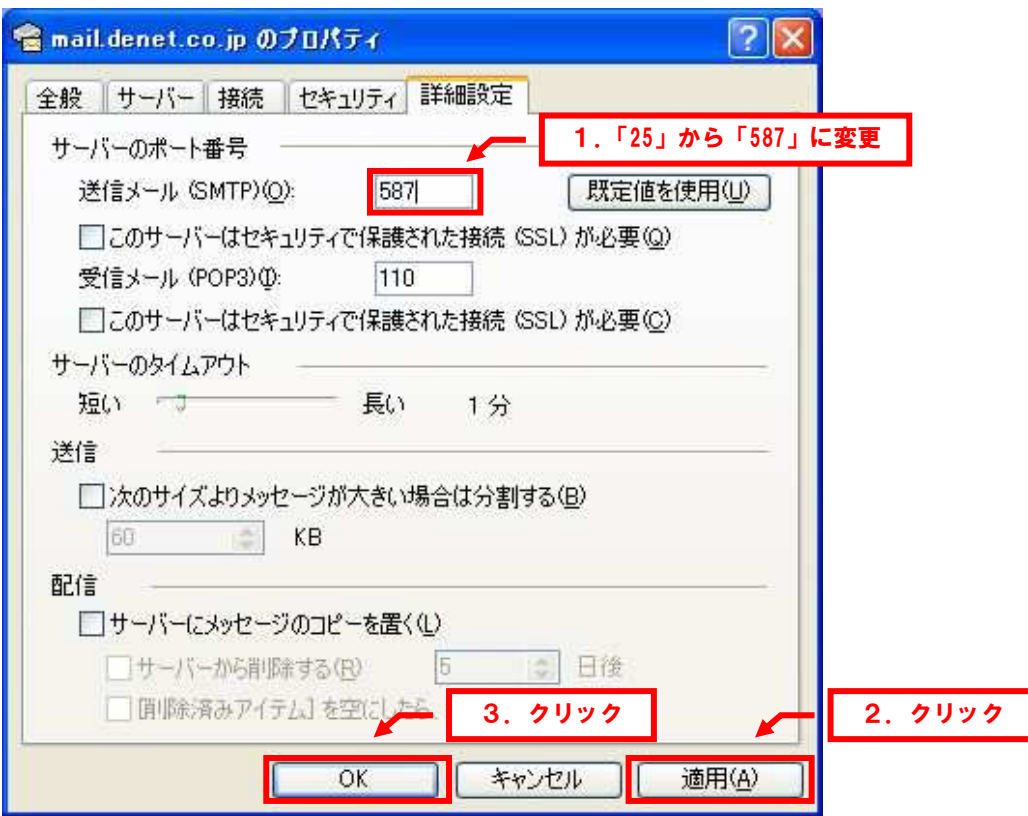

以上で設定は完了ですので、メールの送受信をお試しください。

### ご注意

- 本書の内容の一部または全部の無断転載を禁じます。
- 本書の内容は予告無く変更することがあります。
- 本書内で使用している画面キャプチャーはお客様の環境によって異なる場合があります。
- 「extremeserv.」のロゴおよび名称は株式会社ディーネットの商標です。
- その他の商品名、会社名は各社の商標または登録商標です。

2011 年 1 月 第 1 版発行 編集著作 株式会社ディーネット

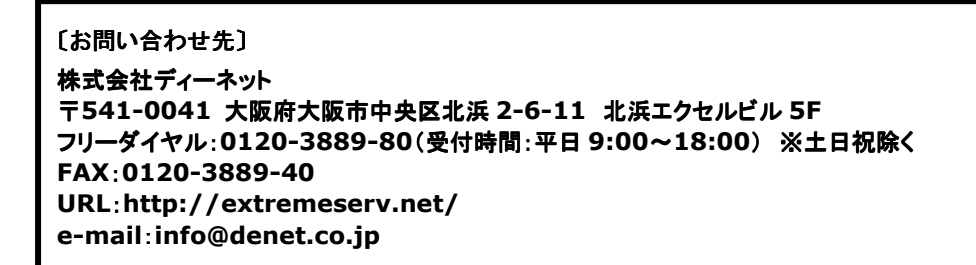